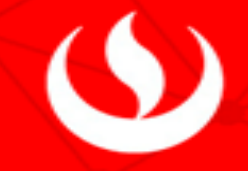

## Pagos UPC a través del BCP

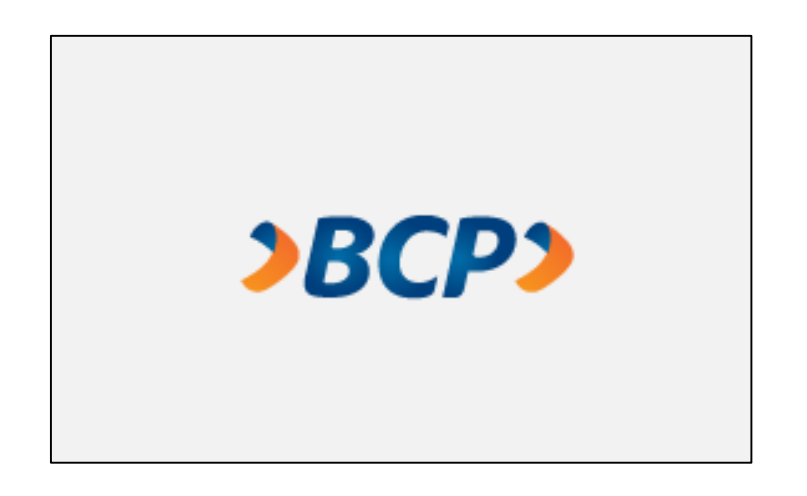

1. Ingresas a la página web del BCP: https://www.viabcp.com/

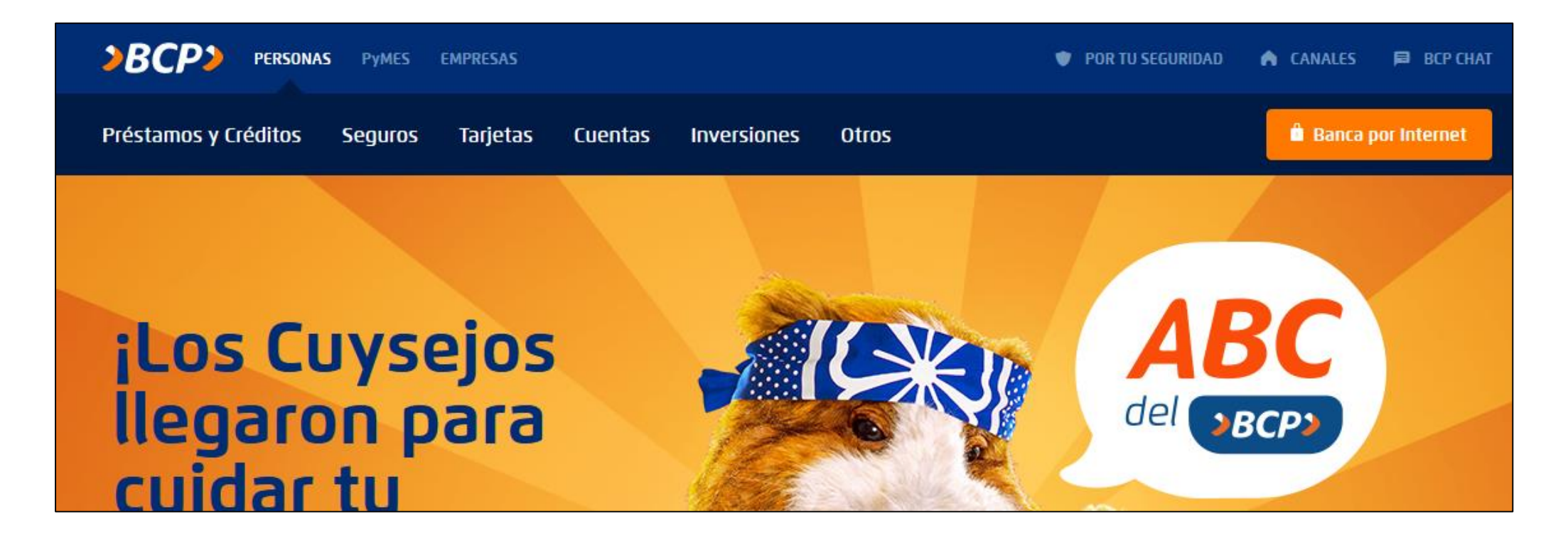

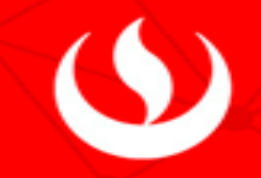

2. Ingresas a tus cuentas a través de la Banca por Internet y colocas el número de tu tarjeta. Para acceder ingresas los 6 dígitos de tu clave secreta.

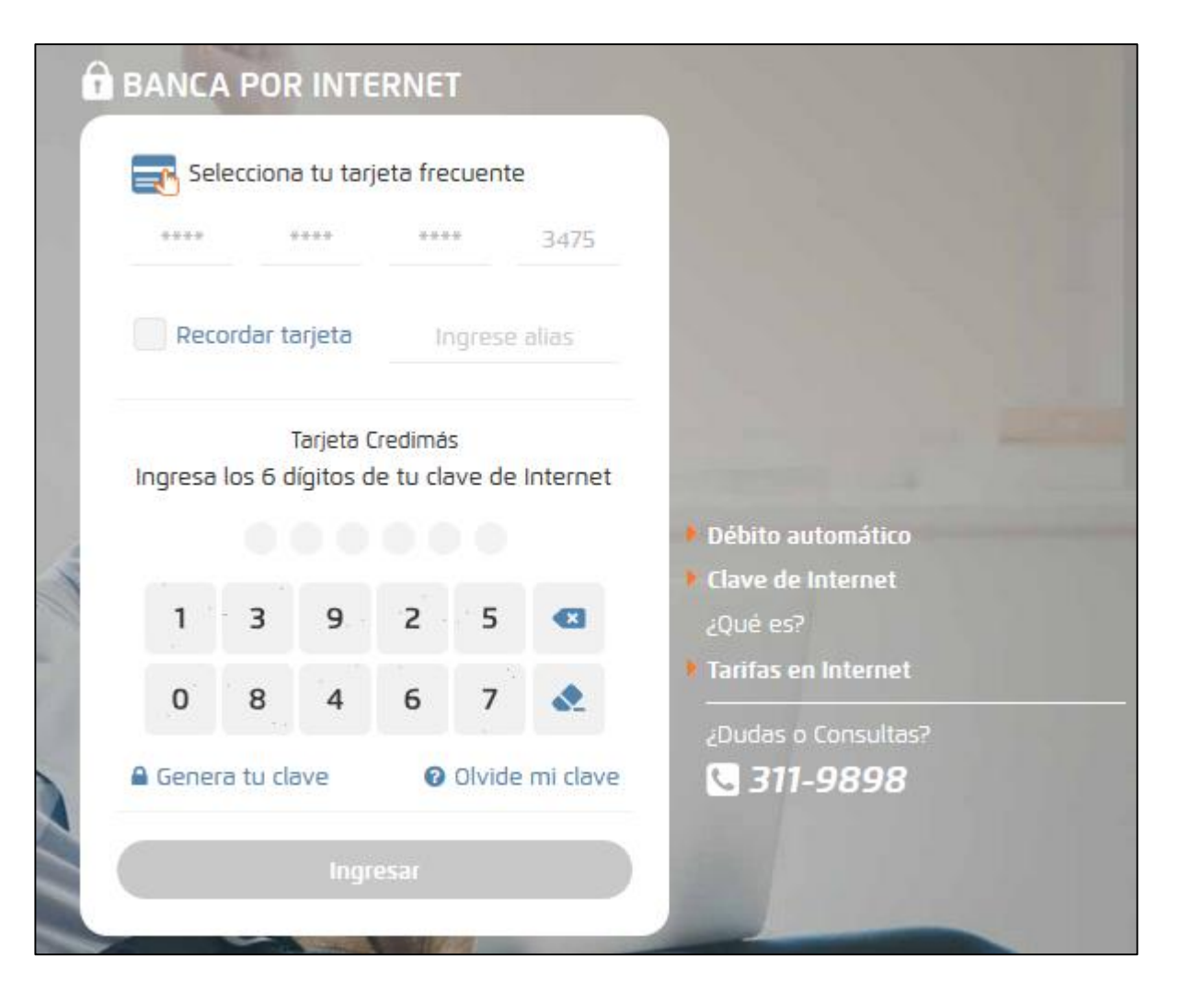

3. Luego ingresas a la opción "Pagar y transferir" y escoges la opción "Pagar un servicio".

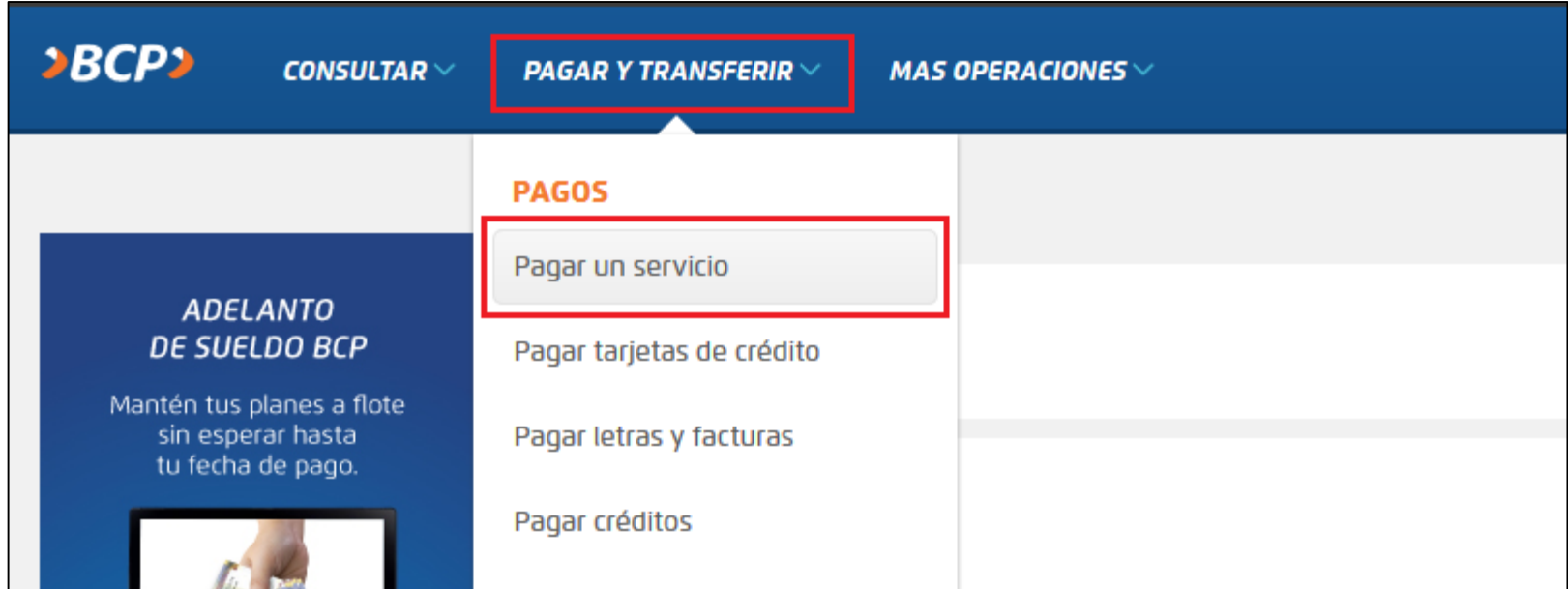

4. En buscar por nombre de la empresa deberás digitar: "UPC" y te saldrá el nombre de la universidad como ves en pantalla, seleccionas para continuar.

## $3BCP$ CONSULTAR  $\vee$ PAGAR Y TRANSFERIR  $\vee$ MAS OPERACIONES  $\vee$ **REALIZAR PAGO DE UN SERVICIO** Te hacemos la vida más fácil **SELECCIONAR SERVICIO** Si deseas pagar un servicio no favorito, debes indicar la empresa y servicios que deseas pagar. **SERVICIO** Buscar por nombre de la empresa Escribe el nombre de la compañía que deseas encontrar **UPC** x UNIV. PERUANA DE CIENCIAS APLICADAS-UPC VENTA LIBRO CUPCAKES-PUBLICACIONES ESPEC

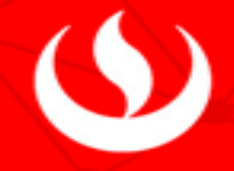

## 5. Te saldrá una lista de servicios, escoges el servicio que deseas cancelar y das clic en siguiente.

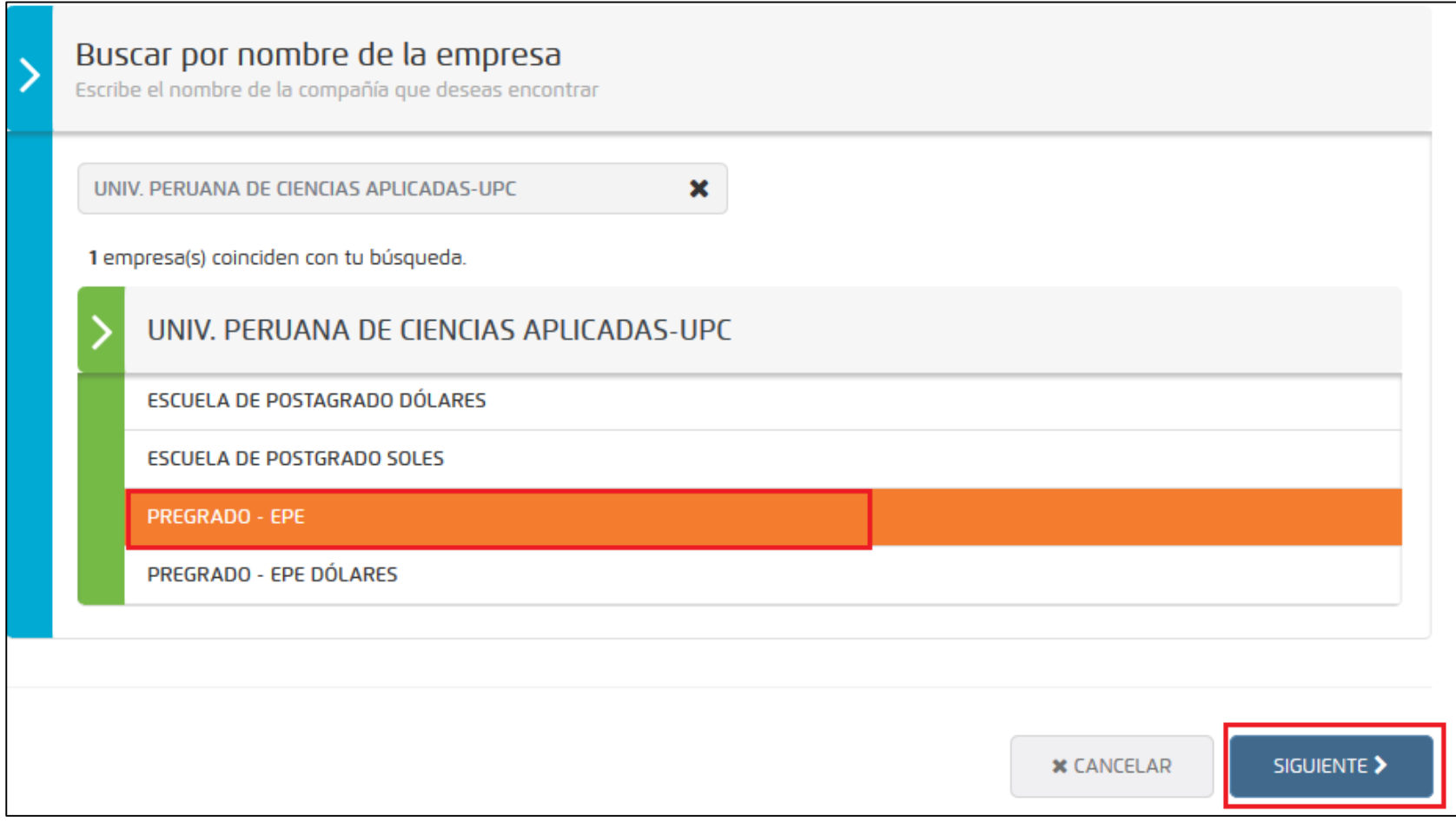

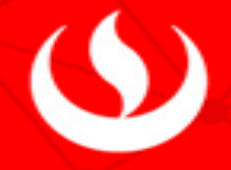

## 6. Ingresas tu código de alumno tal como indica en pantalla, ejemplo: U2015A1238 y seleccionas siguiente.

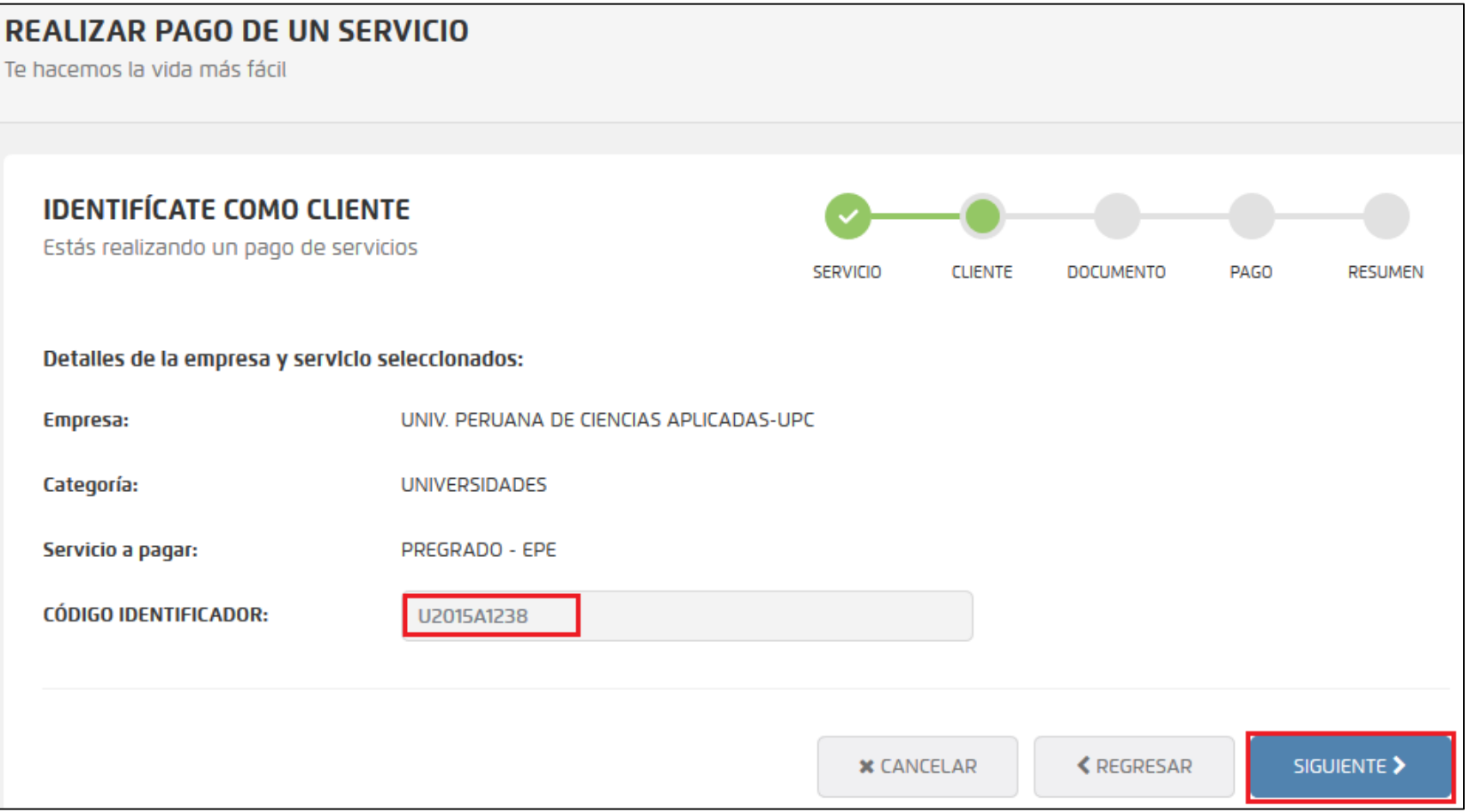

7. Escoges los documentos a cancelar y seleccionas siguiente para hacer el pago como indica en pantalla.

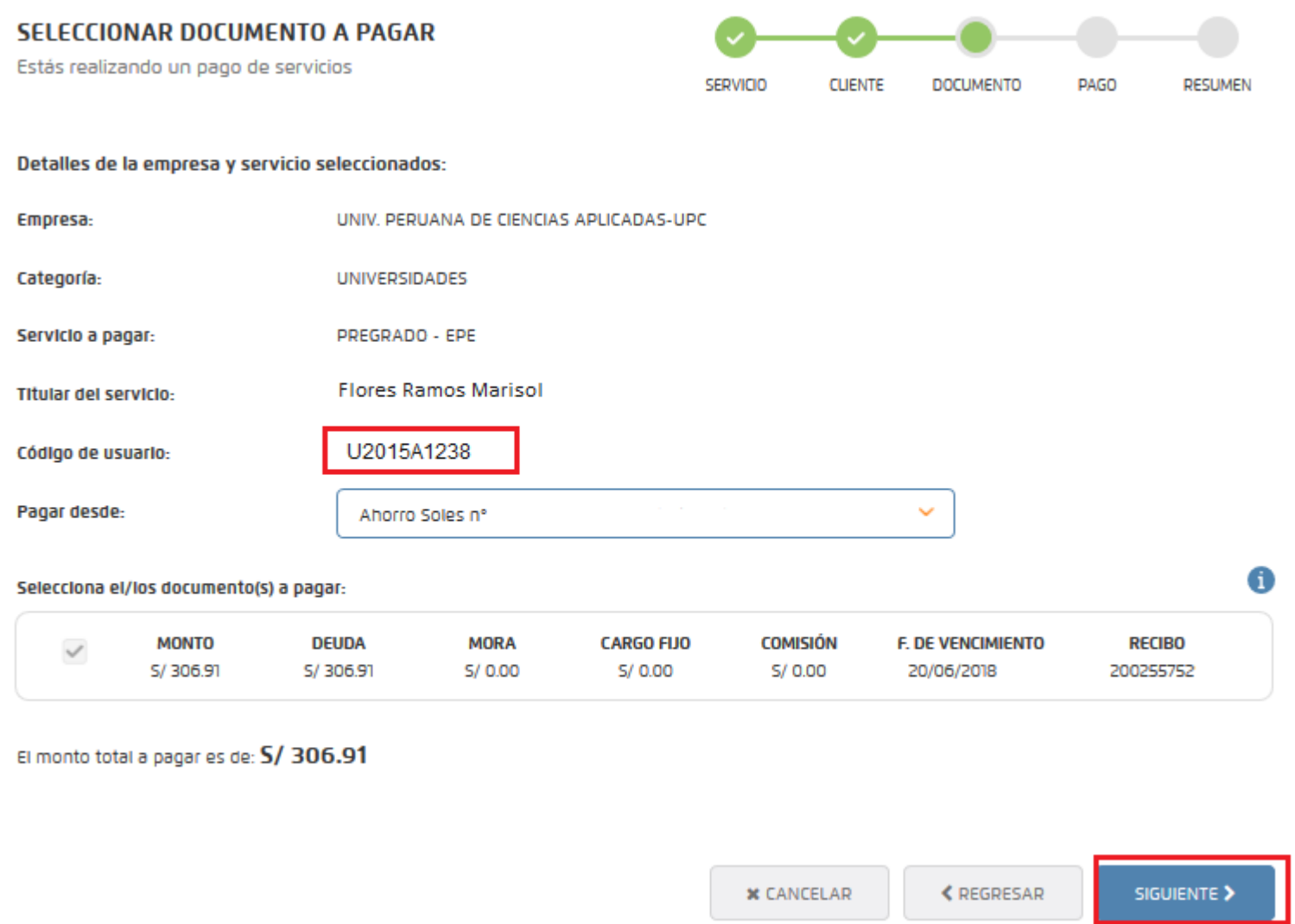

8. Te saldrá una ventana en donde deberás verificar tus datos como:

Nombre completo, código de alumno y monto a pagar, das clic en siguiente para realizar el pago.

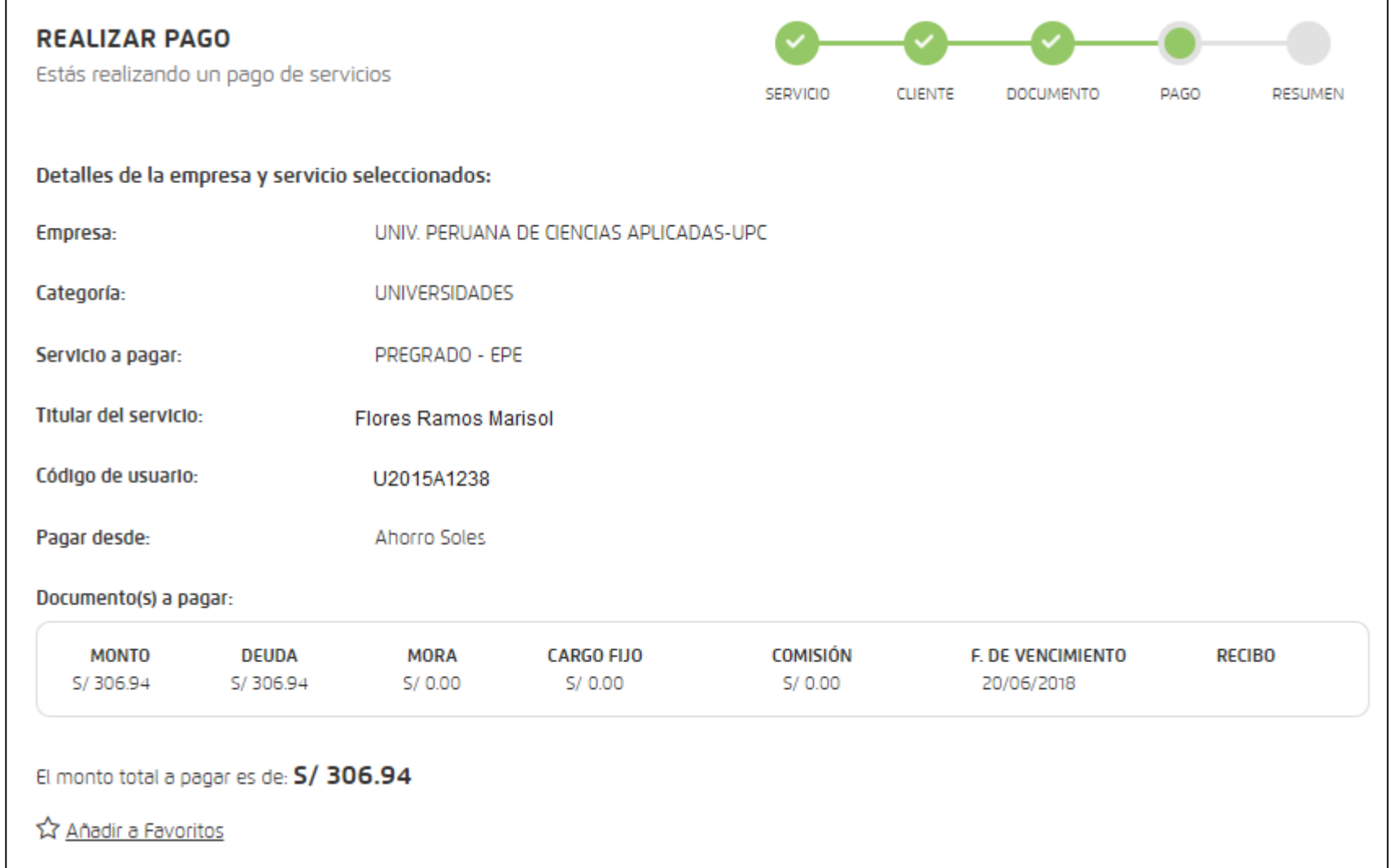

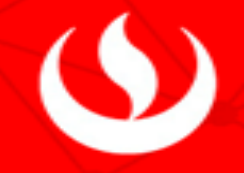

9. Para finalizar deberás ingresar tu clave token y das clic en pagar ahora.

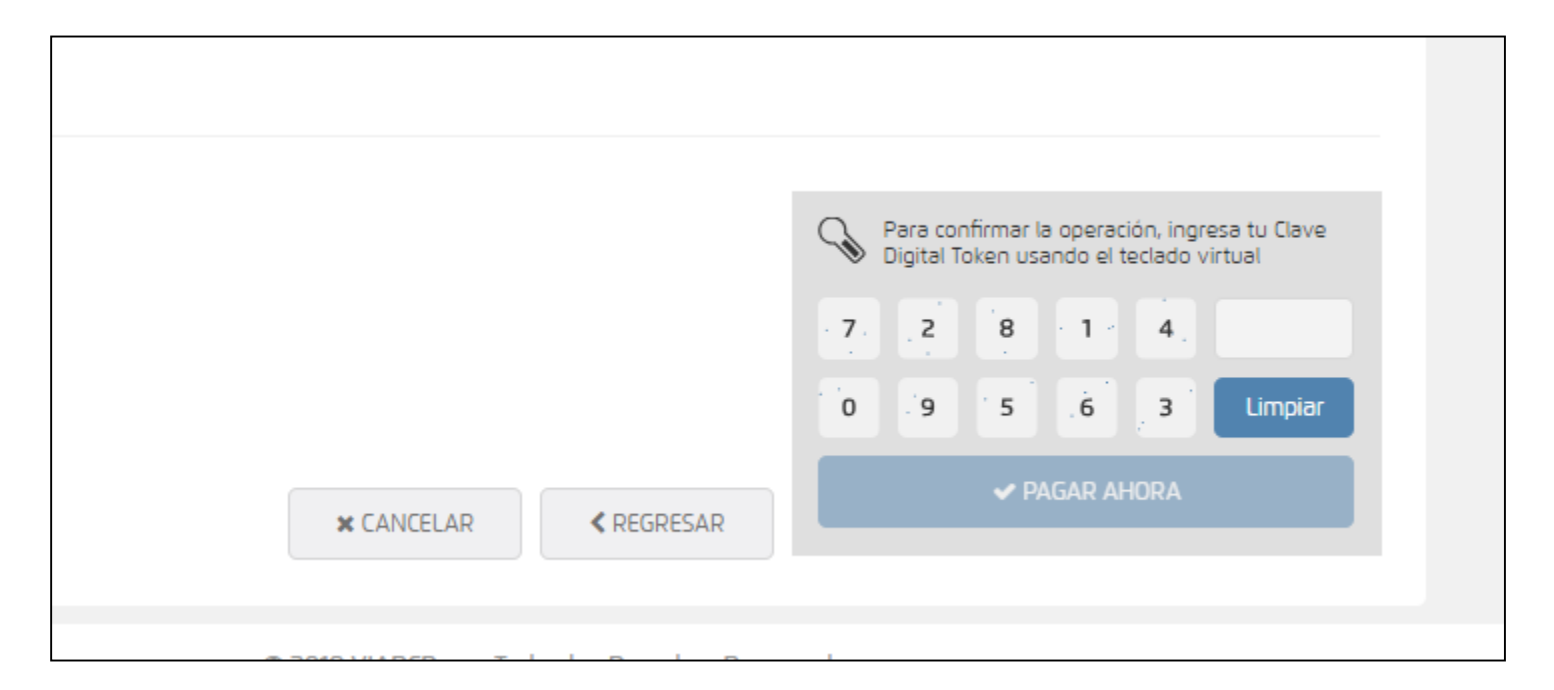